# Cisco Business 250および350シリーズスイッチ のVLANポートに対する全マルチキャスト転送の 設定

## 目的

マルチキャストは、1つの送信元が多数の宛先にメッセージを送信する場合のプロセスの名前です 。送信元が送信するメッセージは、マルチキャストストリームと呼ばれます。送信元と同じ仮想 ローカルエリアネットワーク(VLAN)内の宛先は、マルチキャストストリームを受信するかどうか を自由に選択できます。[Multicast Forward All]ページでは、どのインターフェイスがVLANでマル チキャストストリームを受信するかを選択できます。この記事では、Cisco Business 250または 350シリーズスイッチのインターフェイスのマルチキャスト設定を設定する方法について説明し ます。

### 該当するデバイス |ソフトウェアバージョン

- CBS250<u>(データシート)</u> |3.0.0
- CBS35[0](/content/en/us/products/collateral/switches/small-business-smart-switches/data_sheet_c78-610061.html)<u> [\(データシート\)](/content/en/us/products/collateral/switches/small-business-smart-switches/data_sheet_c78-610061.html)</u> |3.0.0
- CBS350-2X(デ<u>ータシート)</u> |3.0.0
- CBS350-4X(デ<u>ータシート)</u> |3.0.0

#### ブリッジマルチキャストフィルタリングの有効化 i.

マルチキャスト設定を構成する前に、[マルチキャストのプロパティ]ページでブリッジマルチキャ ストフィルタリングを有効にする必要があります。

ステップ1:Web構成ユーティリティにログインし、[Multicast] > [Properties]を選択します。[プロ パティ]ページが開きます。

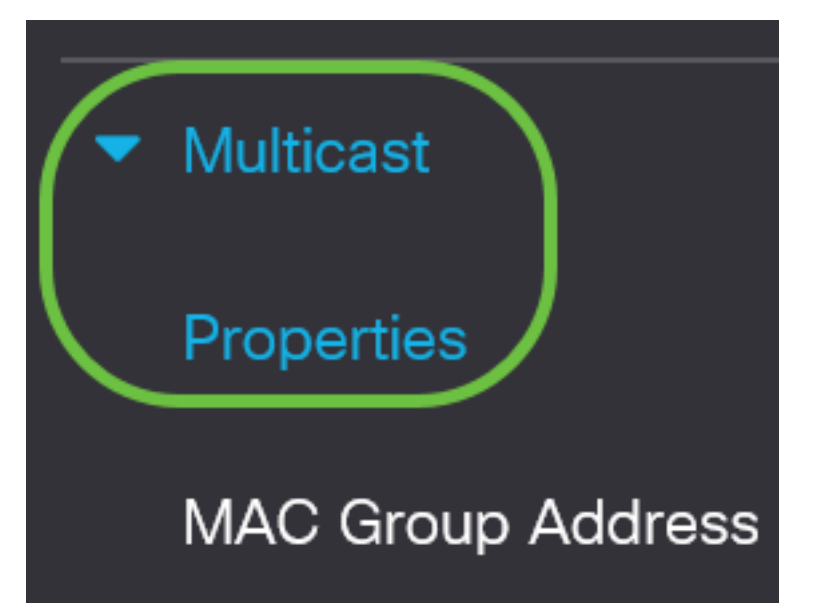

ステップ2:[Bridge Multicast Filtering Status]フィールドの[Enable]チェックボックスをオンにしま す。

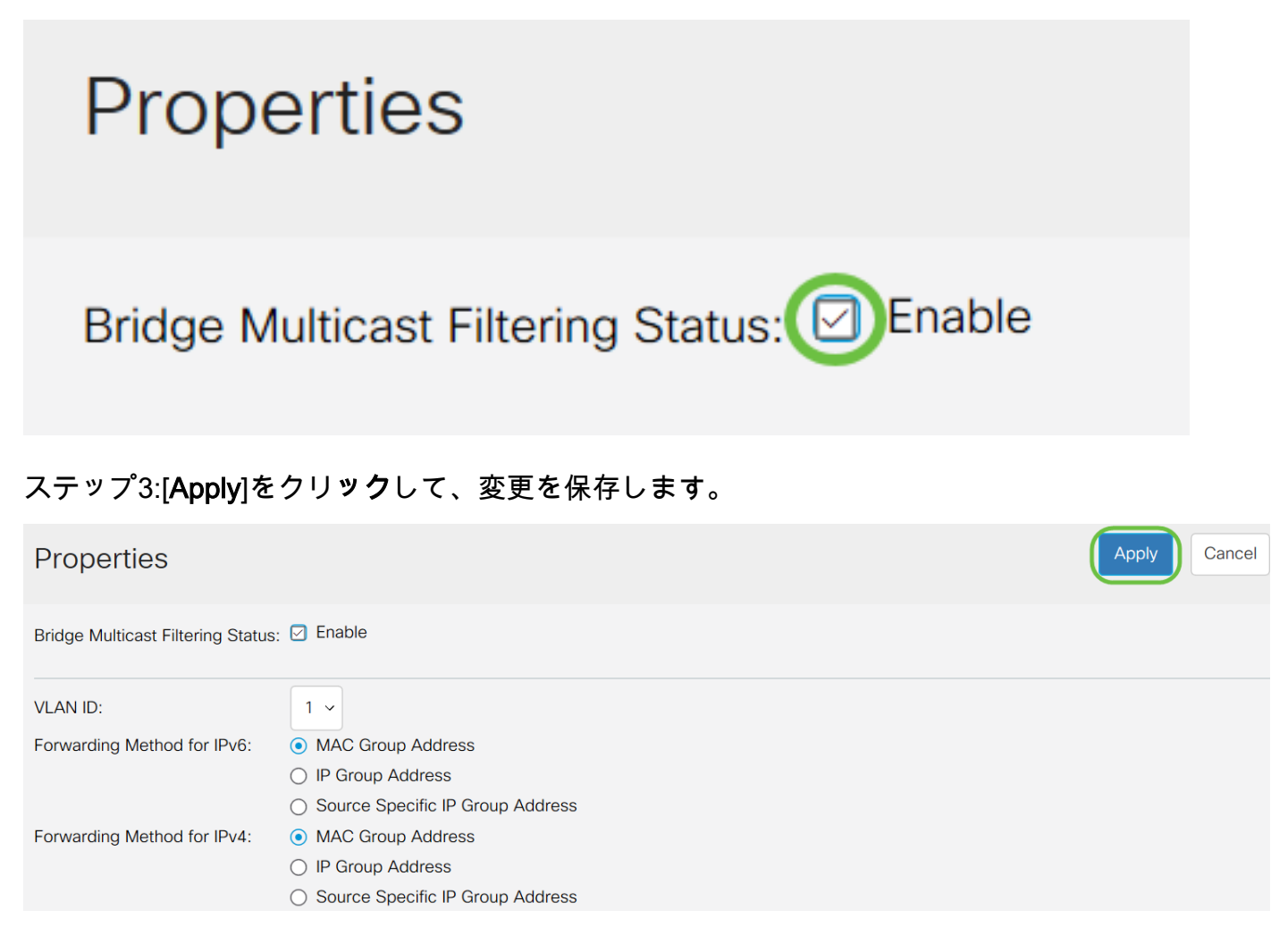

## ポートまたはLagのマルチキャストフォワードオールの設定

ステップ1:Web構成ユーティリティにログインし、[Multicast] > [Forward All]を選択します。

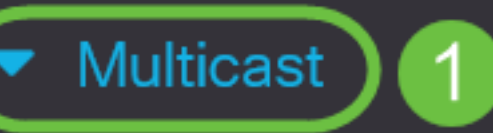

# Properties

**MAC Group Address** 

**IP Multicast Group Address** 

- **No. IPv4 Multicast** Configuration
- **N** IPv6 Multicast Configuration

**IGMP/MLD Snooping IP Multicast Group** 

**Multicast Router Port** 

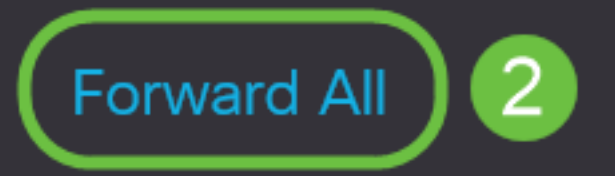

#### 「すべて転送」ページが開きます。

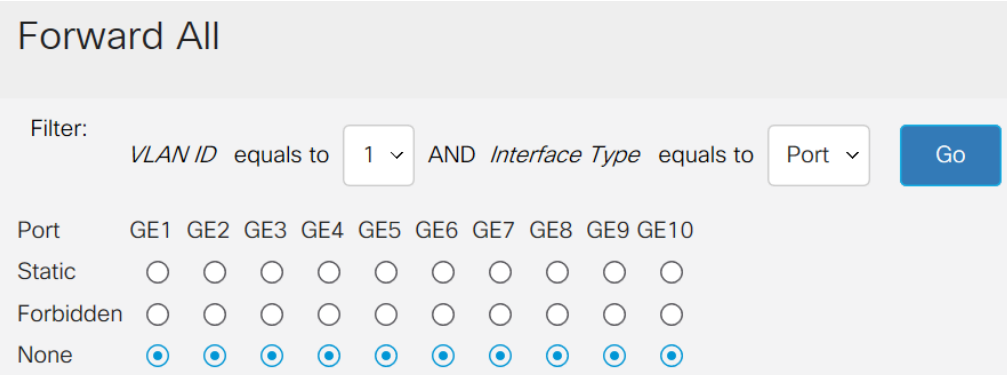

ステップ2:[VLAN ID equals to]ドロップダウンリストから、マルチキャストストリームを受け入 れるVLANを選択します。

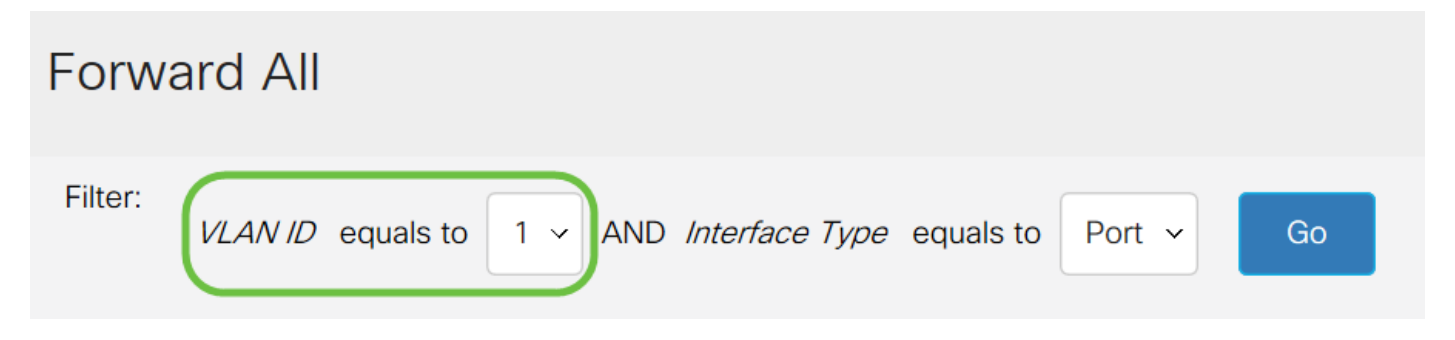

ステップ3:[Interface Type equals to]ドロップダウンリストから、設定を編集するインターフェイ スタイプを選択します。

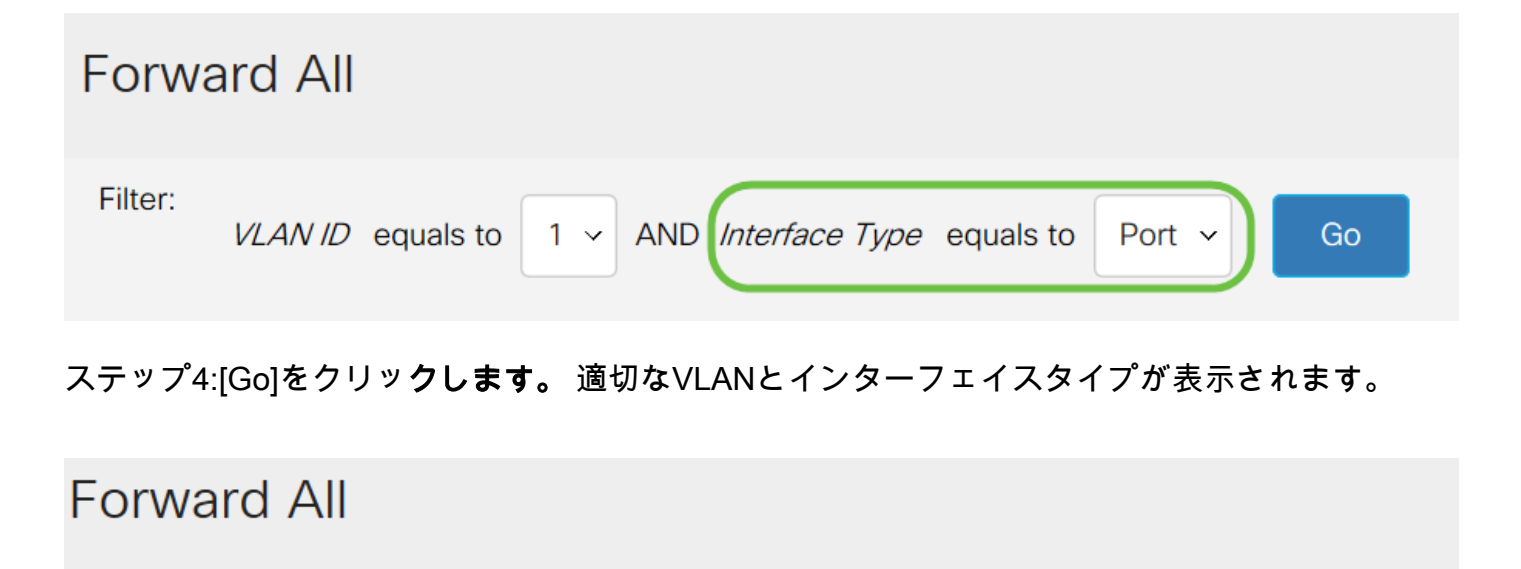

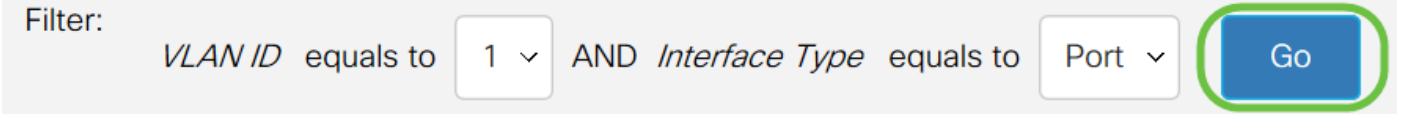

ステップ5:マルチキャストストリームの処理方法に対応する方法に対応するインターフェイスの 下にあるオプションボタンをクリックします。

• スタティック:インターフェイスは、指定されたVLANからすべてのマルチキャストストリー

ムを受信します。

 $\sim$ 

- Forbidden:インターフェイスはマルチキャストストリームを受信できません。
- なし:インターフェイスはForward Allポートではありません。

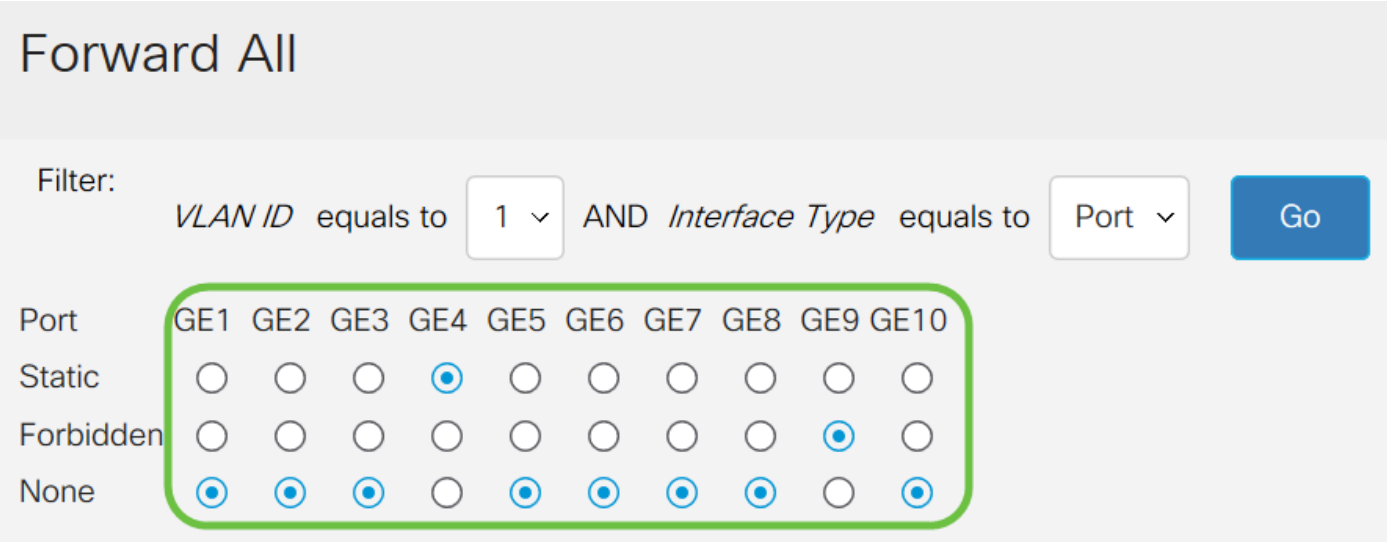

ステップ6:[Apply]をクリックして変更を保存するか、[Cancel]をクリックして変更を取り消します

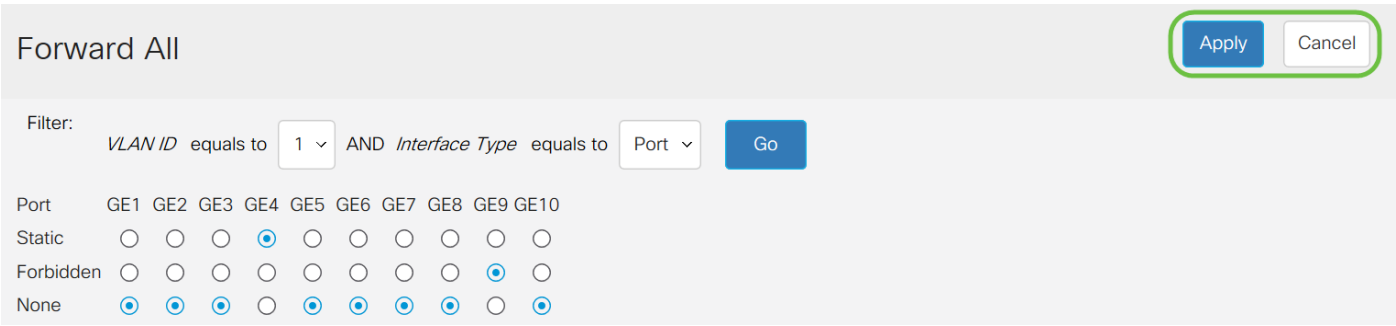

## この記事に関連するビデオを表示…

シスコのその他のテクニカルトークを表示するには、ここをクリックしてください